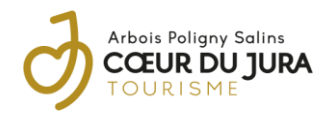

# **COMMENT COMPLETER UNE FICHE ANIMATION DANS DECIBELLES DATA ?**

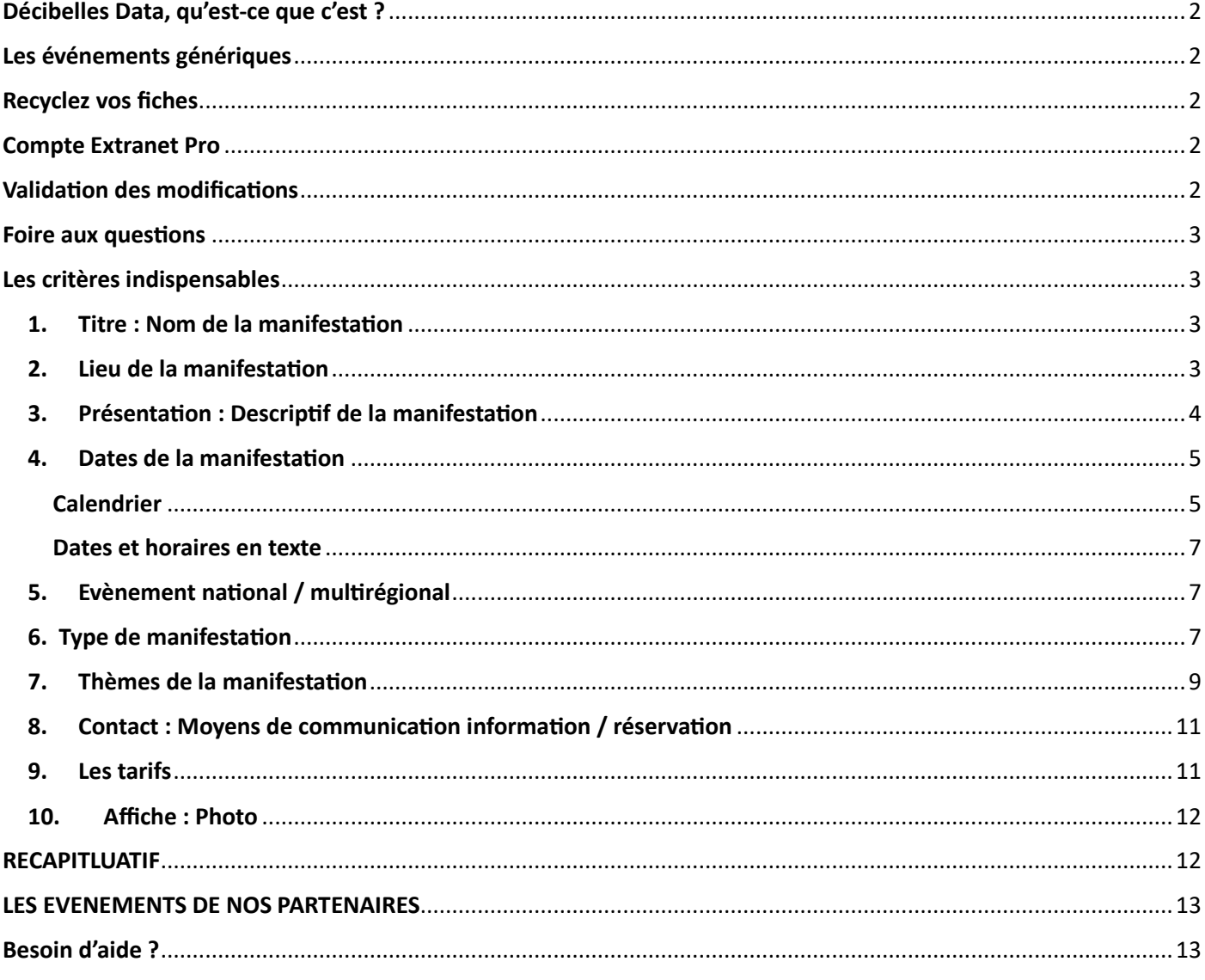

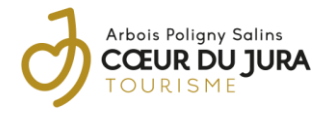

# <span id="page-1-0"></span>Décibelles Data, qu'est-ce que c'est ?

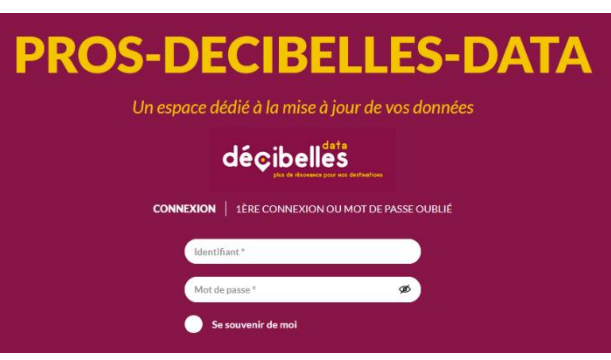

[DECIBELLES DATA](https://pros.bourgognefranchecomte.com/accompagner-les-professionnels-du-tourisme/outils/decibelles-data/) est le nom donné à la base de données touristiques régionale qui recense l'ensemble de l'offre touristique de la Bourgogne-Franche-Comté. **Tous les Offices de Tourisme, ADT/CDT l'utilisent**. Accessible gratuitement 24h/24 pour les prestataires à partir de l'adresse [pros-decibelles](https://pros-decibelles-data.espacepro.tourinsoft.com/)[data.tourinsoft.com,](https://pros-decibelles-data.espacepro.tourinsoft.com/) elle permet de mettre à jour rapidement l'ensemble des sites internet, brochures, applications [\(Bamboche\)](https://bamboche.io/)… directement alimentés.

**Chaque office de tourisme peut créer et modifier les fiches** 

**enregistrées sur son territoire uniquement**.

L'Office de tourisme Arbois Poligny Salins Cœur du Jura utilise les données de Décibelles Data pour alimenter [son site](https://www.coeurdujura-tourisme.com/)  [internet](https://www.coeurdujura-tourisme.com/) et sa page [agenda,](https://www.coeurdujura-tourisme.com/sinspirer/agenda/) ses brochures PDF et renseigner les visiteurs à l'accueil.

# <span id="page-1-1"></span>Les événements génériques

Vous organisez un festival ? une semaine à thème ? … comprenant différentes animations ? Nous vous invitons à créer une fiche présentant l'ensemble de l'événement et son programme. Puis de créer une fiche spécifique pour chaque animation.

# <span id="page-1-2"></span>Recyclez vos fiches !

**Ne supprimez jamais vos fiches Décibelles Data** car elles pourront vous servir (en cas de suppression, nous pouvons la réactiver sur demande) + moins de fiches enregistrées donc une base de données plus légère.

**Gain de temps** : Cela vous permettra de compléter plus rapidement une fiche (coordonnées, photos, adresse, … de nombreuses informations sont déjà renseignées ! ).

Pour une **animation programmée chaque année** : utilisez la fiche pour cette animation uniquement car elle peut être liée à d'autres sites grâce à son identifiant. Exemple : vous organisez des portes ouvertes chaque année, un site peut mentionner cet évènement sur une page rédactionnelle. En mettant à jour votre fiche, les informations sont automatiquement renouvelées chaque année.

**Si vous avez déjà fixé la prochaine date** mais que le programme n'est pas validé, vous pouvez indiquer dans le descriptif « programme à venir ».

Pour **une nouvelle animation** : modifier les informations pour les remplacer par les nouvelles.

**Une fois la date passée**, les animations ne sont plus référencées sur notre site internet.

# <span id="page-1-3"></span>Compte Extranet Pro

Si vous n'avez pas de compte, nous pouvons en créer un sur demande.

Depuis votre compte **vous pouvez avoir accès à plusieurs fiches** et pour différentes activités (exemple : fiche restaurant + fiches animations + fiche hôtel)

Chaque compte est lié à une adresse mail. Chaque fiche est aussi liée à une adresse mail.

Sur demande, **nous pouvons modifier l'adresse mail de connexion** (exemple : une adresse pour les fiches animations et une autre adresse pour les fiches activités).

# <span id="page-1-4"></span>Validation des modifications

Dès que la fiche ou les modifications sont enregistrées, **elles apparaitront le lendemain sur les sites internet**. Pensez à bien « **enregistrez et quittez** ». Si la fiche reste ouverte, celle-ci ne sera pas accessible pour les autres utilisateurs (et donc impossible à valider).

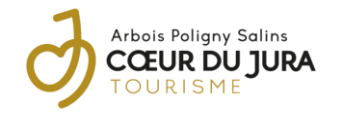

## <span id="page-2-0"></span>Foire aux questions

#### **Quel type d'animation sont répertoriées dans Décibelles Data?**

Évènement culturel ou commercial ponctuel et organisé pour attirer un public.

#### **Quels types d'animation sont répertoriées sur le site internet de l'office de Tourisme?**

Les animations qui attireront des visiteurs autres que les locaux.

#### **Où sont répertoriées les animations qui ne sont pas affichées sur le site internet ?**

La liste complète des animations seront répertoriées dans « L'agenda » PDF et dans certains agendas thématiques.

## <span id="page-2-1"></span>Les critères indispensables

Nous vous encourageons à renseigner le plus de critères possibles.

Ceux que nous allons vous présenter ci-dessous sont importants pour que votre animation soit bien référencée.

### 1. Titre : Nom de la manifestation

<span id="page-2-2"></span>Critère à retrouver dans l'onglet MA MANIFESTATION

# Nom manifestation

Nom manifestation \*

- Ecrivez en **minuscules** et majuscules
- Choisissez un nom **court** (35 caractères maximum)
- Il n'est pas nécessaire de renseigner des informations déjà renseignées dans d'autres rubriques de la fiche, comme :

le type d'animation : exposition, atelier, conférence, …

le lieu (sauf exception pour différencier deux animations identiques mais se déroulant dans des lieux différents)

les horaires

la date

…

## 2. Lieu de la manifestation

<span id="page-2-3"></span>Critère à retrouver dans l'onglet MA MANIFESTATION

# Lieu de la manifestation  $\bigoplus$

Q Saisir votre adresse

- S'il s'agit d'une nouvelle fiche, **sélectionnez** l'adresse dans les propositions affichées
- si vous modifiez une fiche et devez **changer l'adresse** : cliquez sur **qualit de la configurat de la configurat** sélectionnez l'adresse dans les propositions affichées.

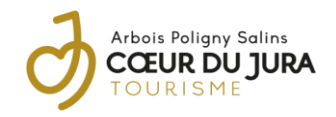

## Lieu de la manifestation

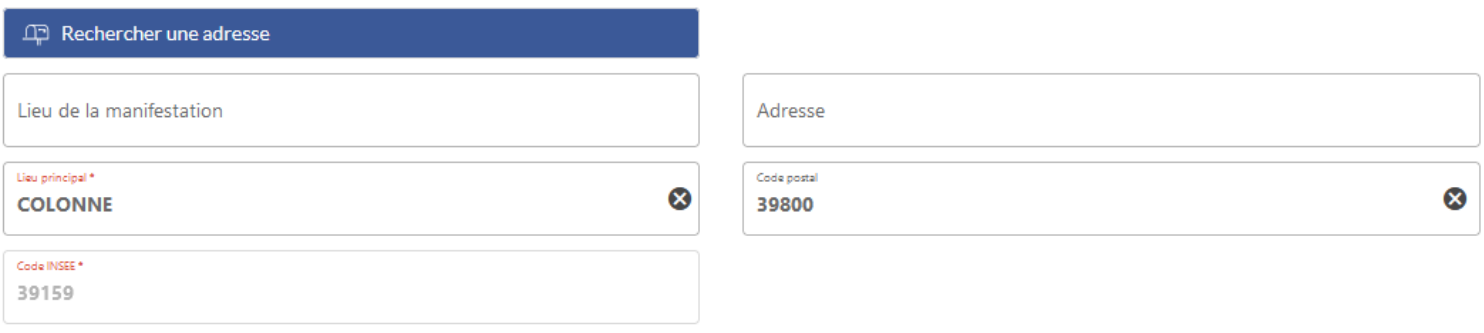

> Zone Géographique : OT ARBOIS POLIGNY SALINS

- Indiquez dans « **lieu de la manifestation** » le nom du local, de la place, de la salle ou de l'organisme où se déroulera l'animation
- Indiquez dans « **adresse** » le n° et le nom de la rue

### <span id="page-3-0"></span>3. Présentation : Descriptif de la manifestation

Critère à retrouver dans l'onglet **MA MANIFESTATION** 

### Descriptif de la manifestation

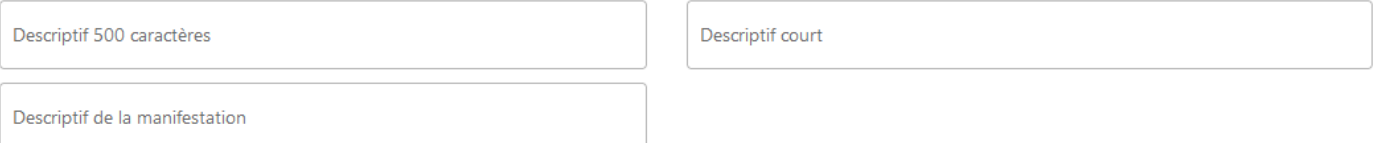

- Renseignez le **descriptif complet** dans « Descriptif de la manifestation » Celui-ci apparaitra dans la page animation de notre site internet. Il n'est pas nécessaire de répéter le lieu, la date et les tarifs de l'évènement sauf exceptions.
- Le « **descriptif court** » est utilisé dans nos agendas PDF. Résumez en quelques mots en quoi consiste l'animation. Si elles sont nécessaires, il est conseillé de préciser certaines informations importantes : « sur résa/réservation » « à partir de X ans », …
- Renseignez la date et les horaires en texte dans le « **Descriptif 500 caractères** ». Celui-ci est utilisé sur notre site internet. Il est affiché en gras au-dessus du descriptif complet.

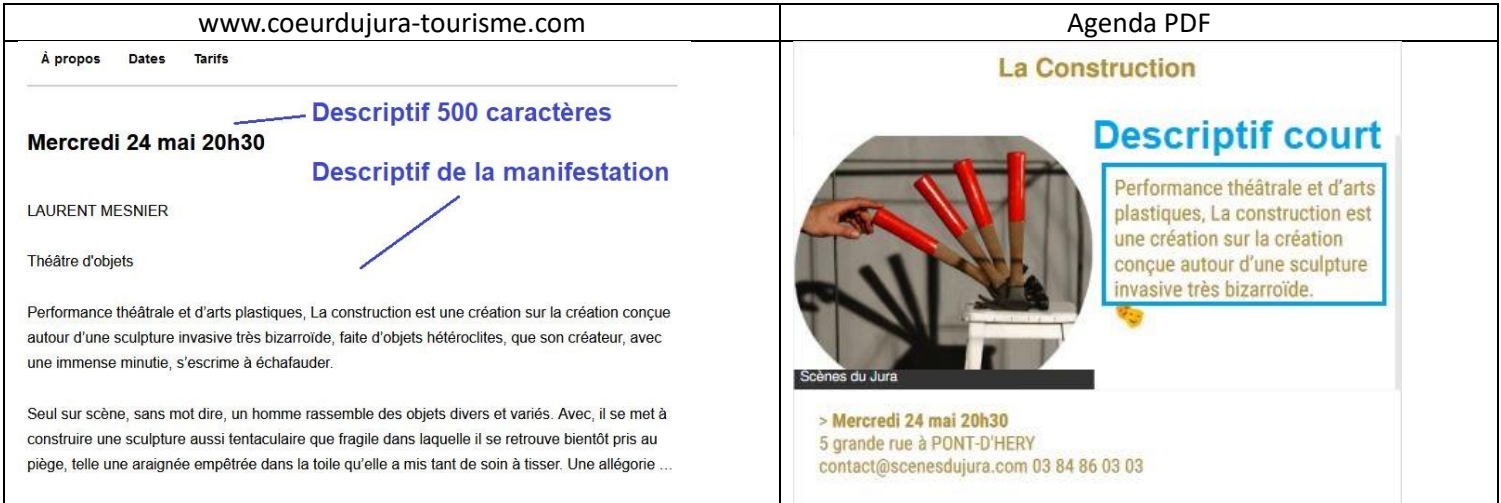

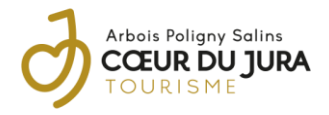

## <span id="page-4-0"></span>4. Dates de la manifestation

**CARACTERISTIQUES** Critère à retrouver dans l'onglet

### <span id="page-4-1"></span>Calendrier

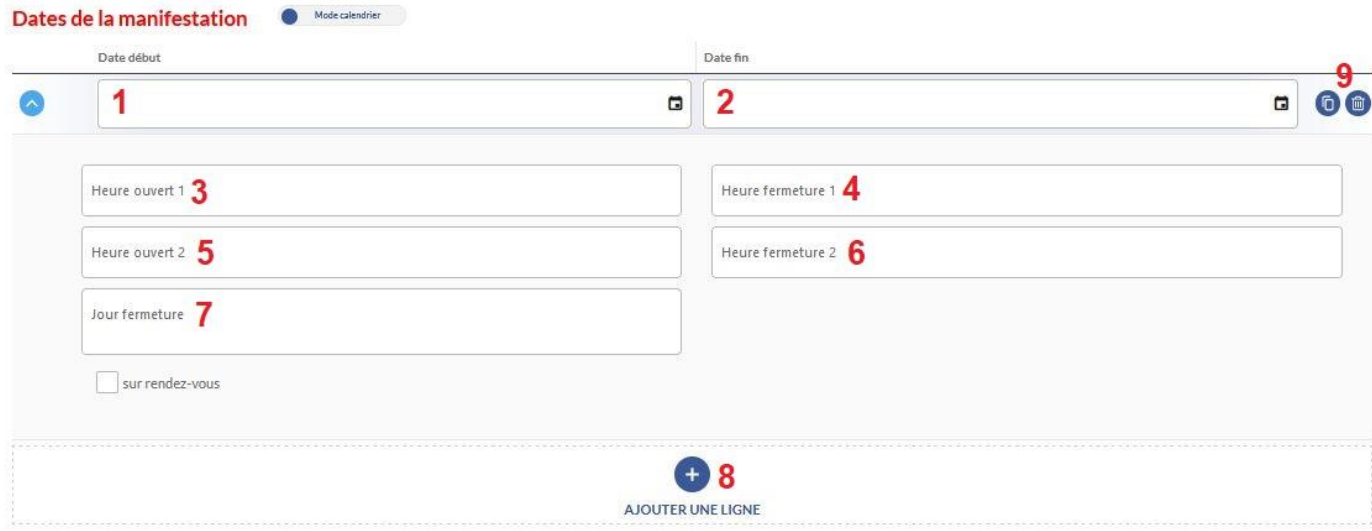

#### 1 : **date de la manifestation**

ou **date du début** de la période durant laquelle se déroulera la manifestation

#### 2 : **date de la manifestation**

ou **date de fin** de la période durant laquelle se déroulera la manifestation

#### 3 : **heure du rendez-vous**

ou heure du **début**

ou heure de la première plage horaire d'ouverture

#### 4 : **heure de fin**

- ou heure de fin de la première plage horaire
- 5 : heure du début de la deuxième plage horaire
- 6 : heure de fin de la deuxième plage horaire

7 : **jours de fermeture** (à remplir si l'évènement se déroule sur plusieurs semaines). il suffit de cocher les jours de fermeture

8 : cliquez sur le plus pour ajouter une autre date ou une autre période

9 : ces icônes apparaissent en déplaçant le curseur dans cette zone.

 $\bullet$ : dupliquer  $\bullet$ : supprimer

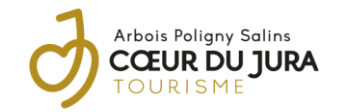

#### Exemples : Animation le 14 octobre de 10h à 11h30 et de 14h à 17h

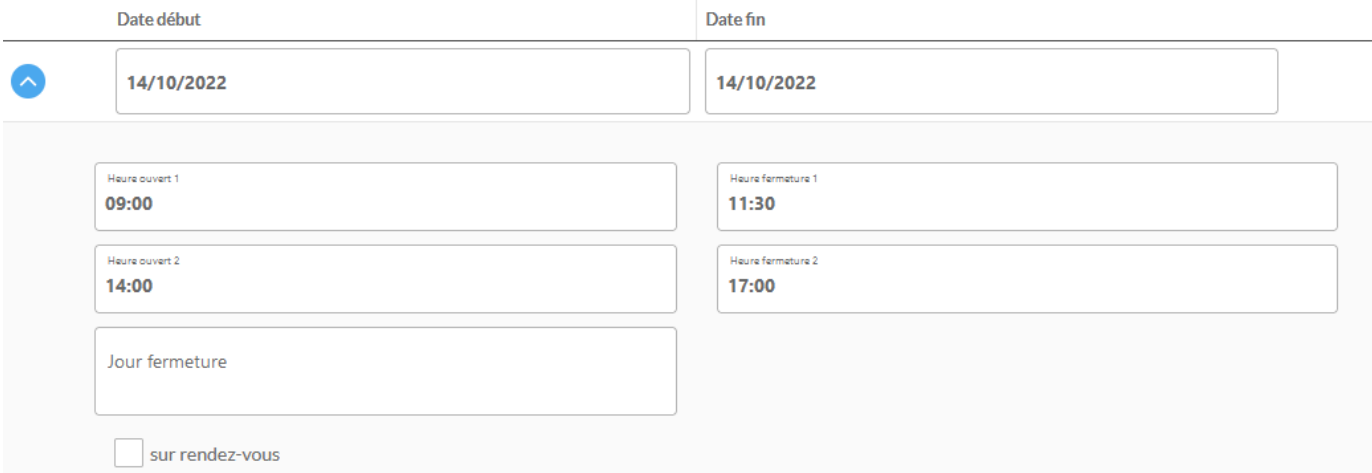

#### Animation du 3 octobre au 26 mars de 9h à 19h – fermé le dimanche et le lundi

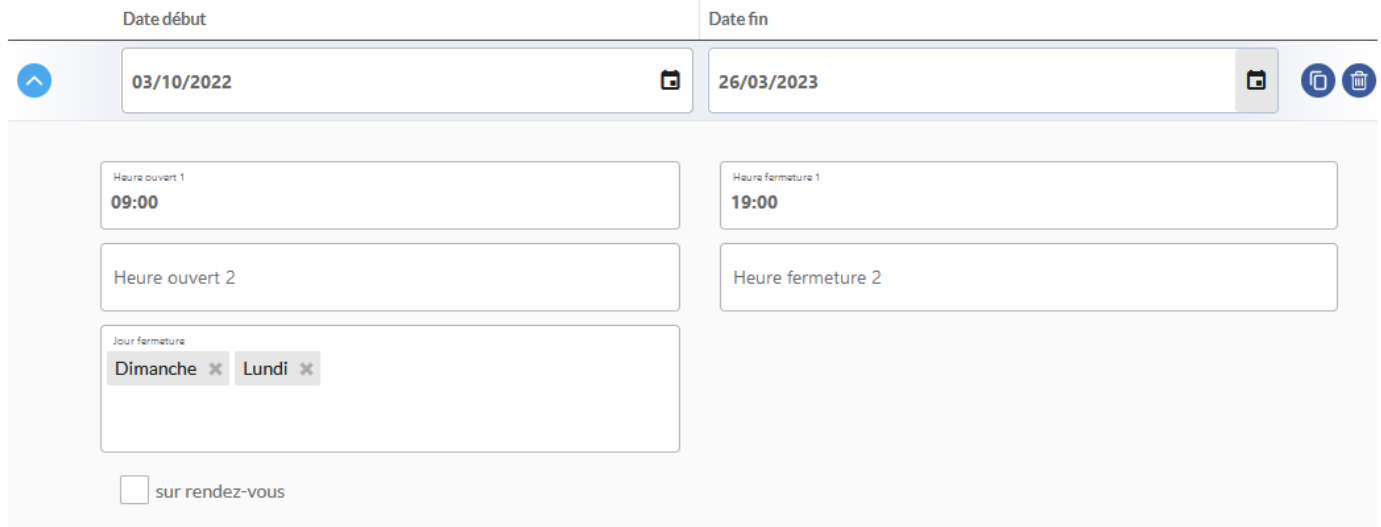

#### Animation le 14 octobre à 20h et le 15 octobre à 10h

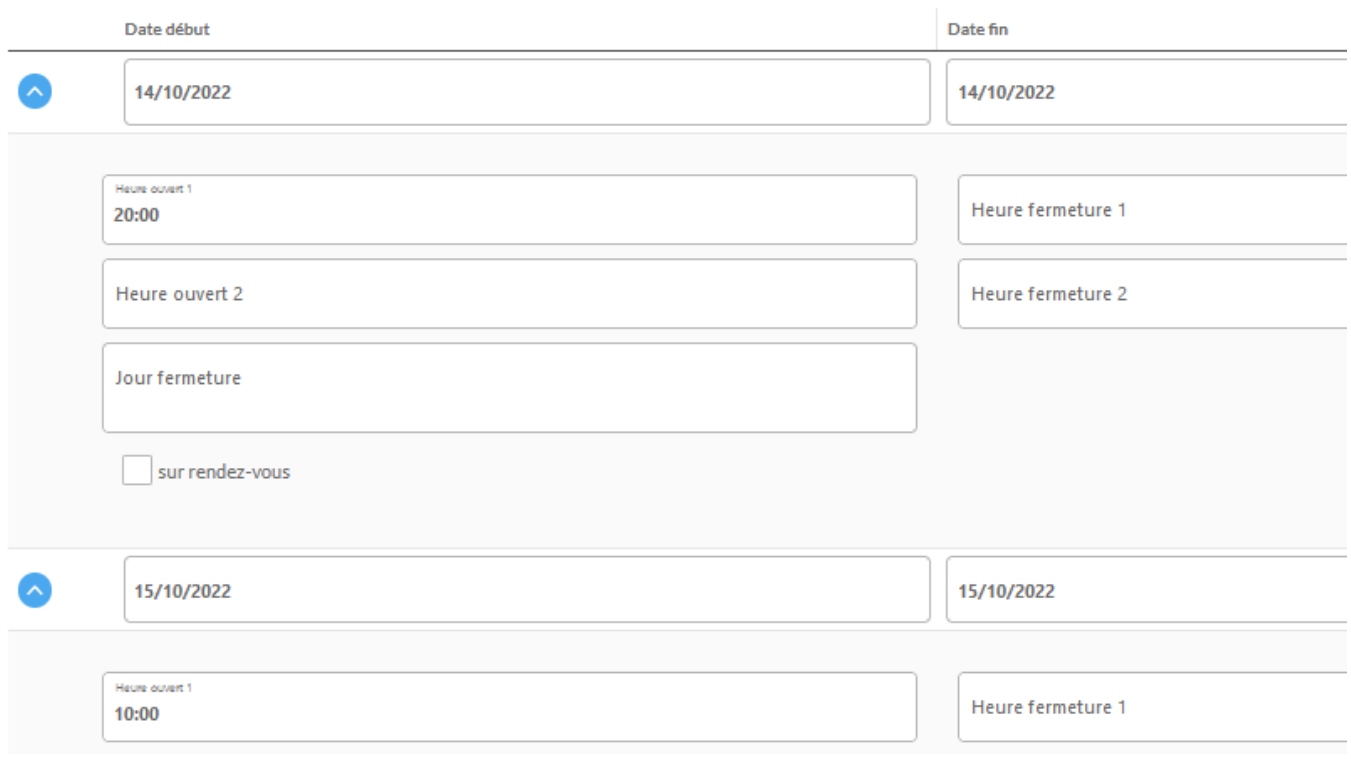

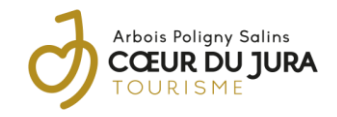

#### <span id="page-6-0"></span>Dates et horaires en texte

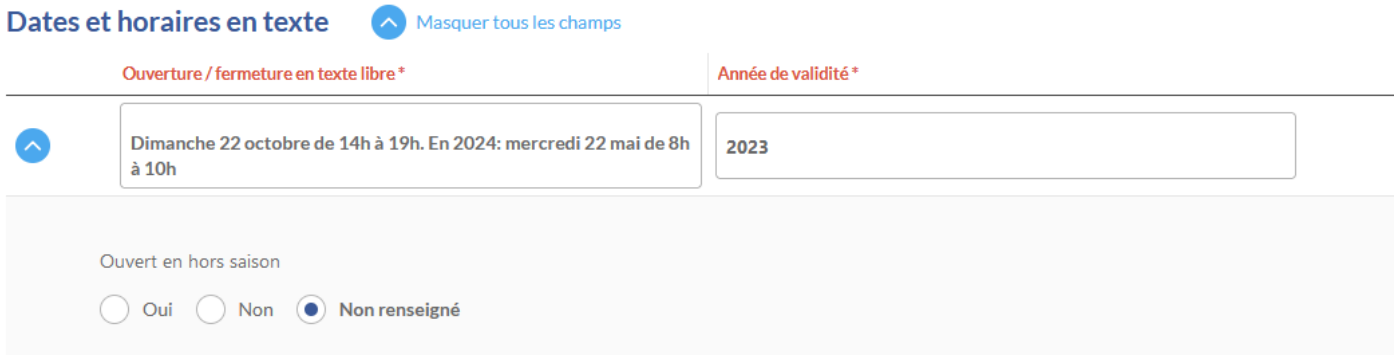

- Créez une seule ligne (renseignez toutes les infos sur une seule ligne)
- Renseignez jours, mois, heures dans « Ouverture/fermeture en texte libre ».
- Renseignez la date de l'année en cours dans « année de validité »

## 5. Evènement national / multirégional

<span id="page-6-1"></span>Critère à retrouver dans l'onglet

# Evénement national/multi-régional

Evénement national/multi-régional

A renseigner si l'animation se déroule dans le cadre d'un évènement national ou régional.

Exemple :Fantastic picnic, Fête de la musique, Fête d'Halloween, Fête Nationale – 14 juillet, Journées du Patrimoine, Semaine de la science, …

### **6.** Type de manifestation

<span id="page-6-2"></span>**CARACTERISTIQUES** Critère à retrouver dans l'onglet

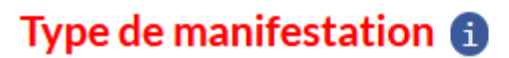

Type de manifestation Décibelles

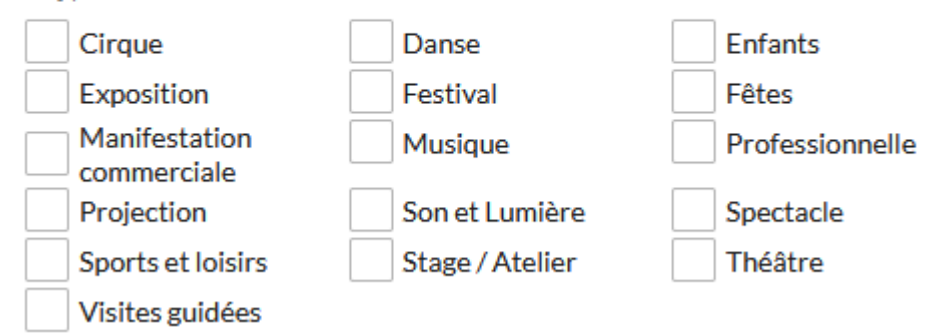

Vous pouvez cocher autant de critères que vous souhaitez.

**Le critère « Enfants » est utilisé pour éditer des agendas contenant uniquement des animations pour les enfants**.

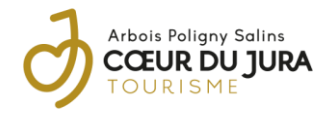

Des sous-critères peuvent apparaitre :

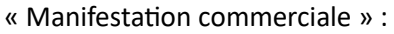

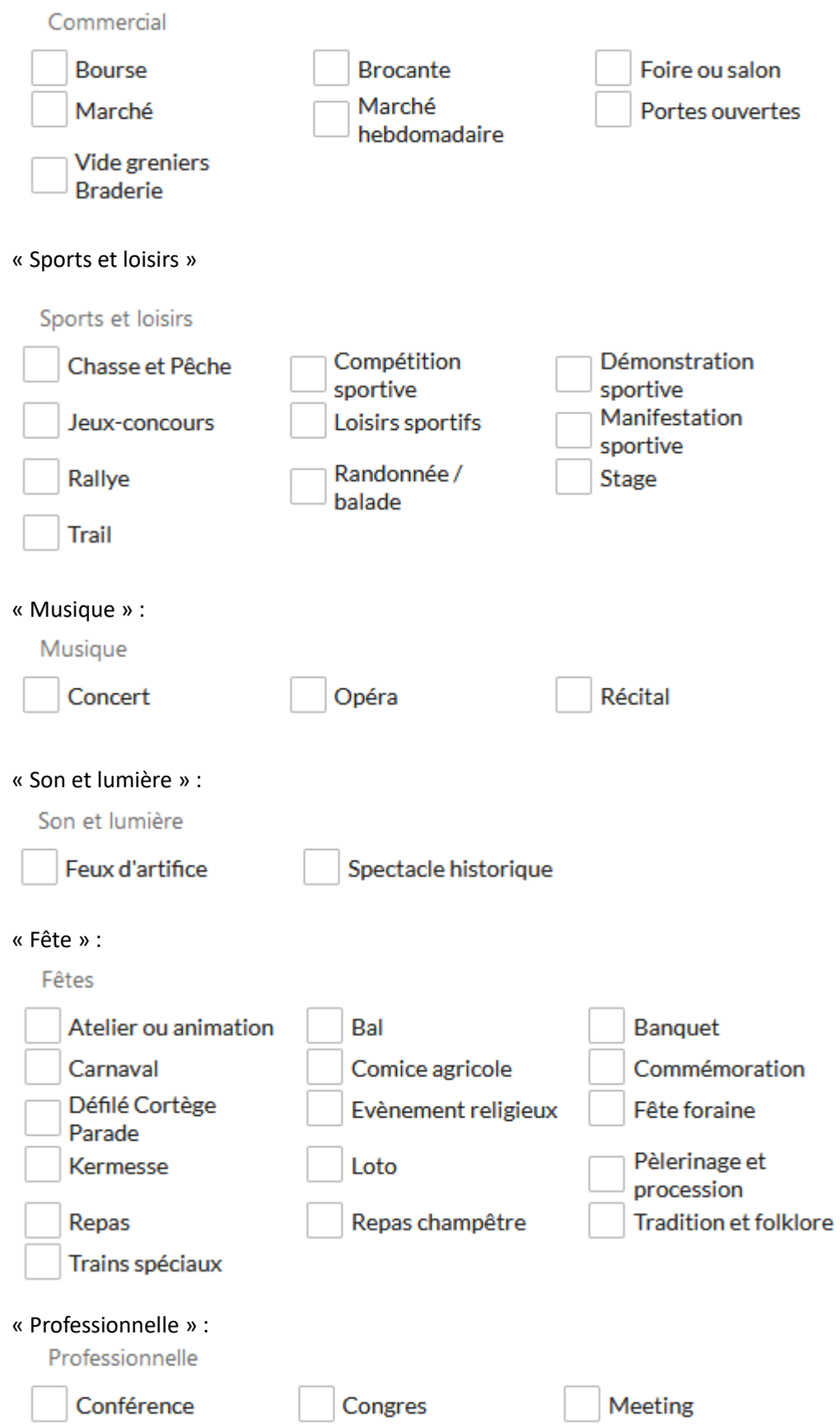

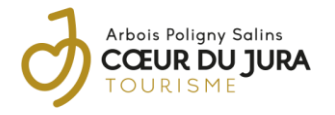

#### « Spectacle »

Spectacle

Dîner-spectacle

## <span id="page-8-0"></span>7. Thèmes de la manifestation

**CARACTERISTIQUES** Critère à retrouver dans l'onglet

# Thèmes de la manifestation

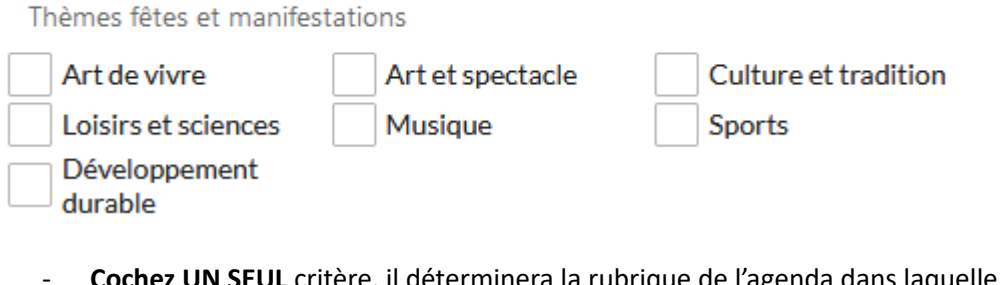

- **Cochez UN SEUL** critère, il déterminera la rubrique de l'agenda dans laquelle l'animation sera référencée.
- Si aucun critère n'est coché l'animation sera répertoriée dans la rubrique « Autres thèmes » de l'agenda PDF.
- Des sous-critères apparaitront, vous pouvez en cocher autant que nécessaire :

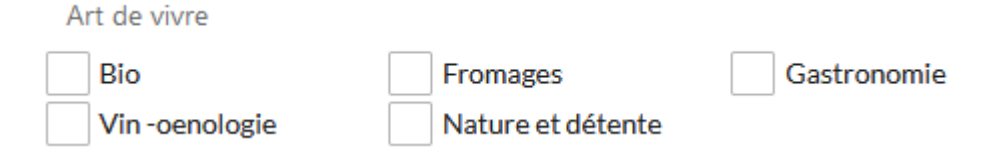

/!\ le critère « **vin-œnologie** » est utilisé par Jura Tourisme pour créer « [l'agenda vignoble](https://www.jura-tourism.com/vivre-le-jura/deguster/vins-du-jura/) ».

« Pour que le critère soit coché, il faut qu'il y ait une dégustation, spécifique ou parmi d'autres produits, de vin, avec une présentation, par un vigneron ou autre. Si à l'issue d'une visite, un pot est offert avec du vin (comme il peut l'être avec de l'eau ou du jus de fruit), le critère ne doit pas être coché. »

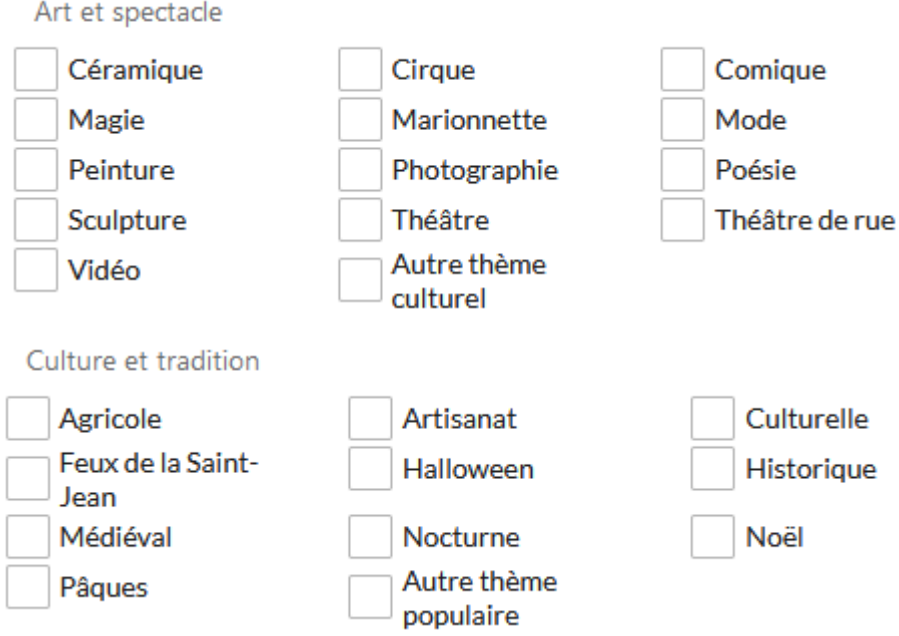

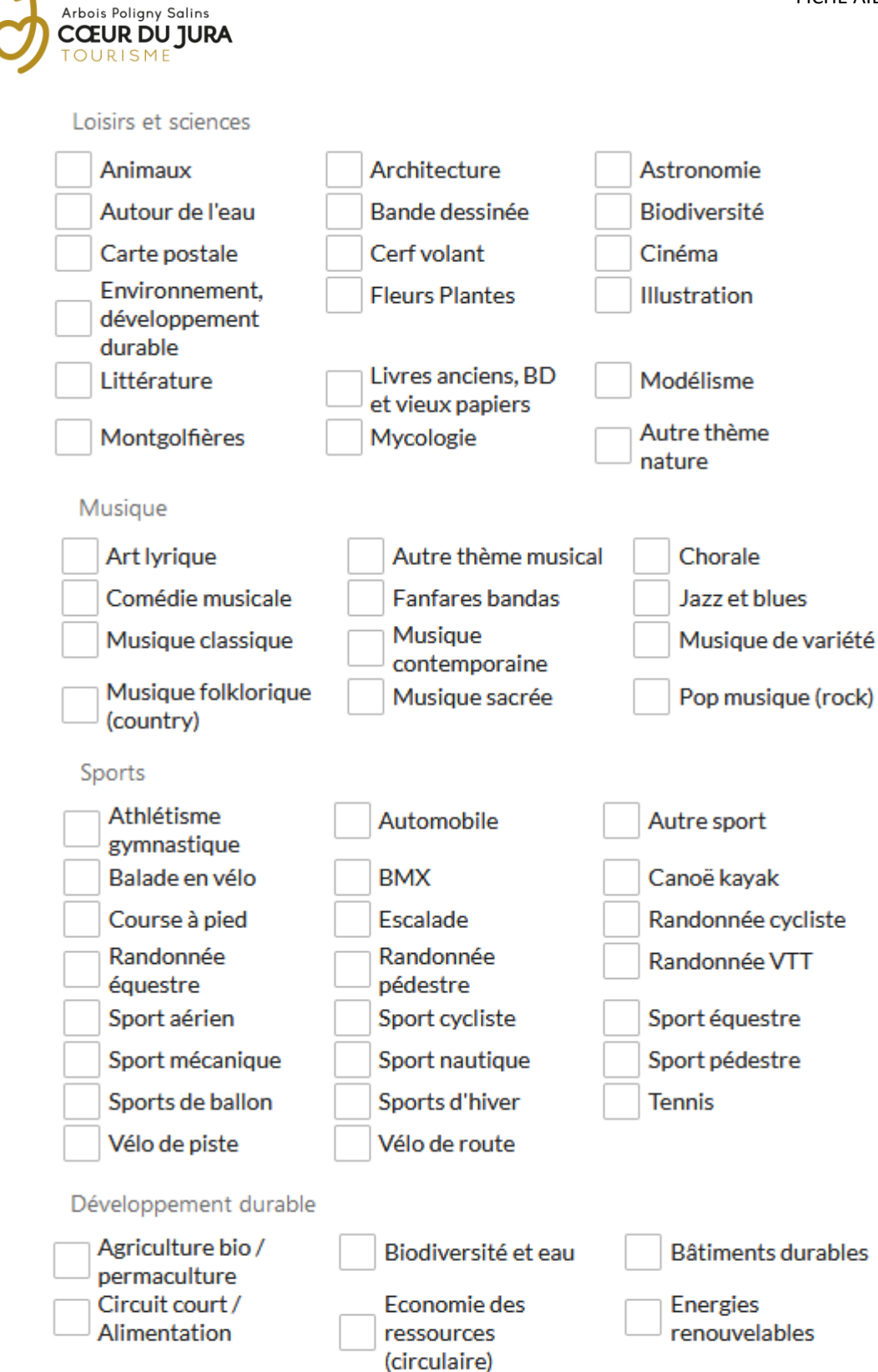

Transport / mobilité

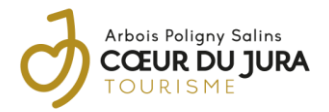

### <span id="page-10-0"></span>8. Contact : Moyens de communication information / réservation

**COORDONNEES ET ACCUEIL** Critère à retrouver dans l'onglet

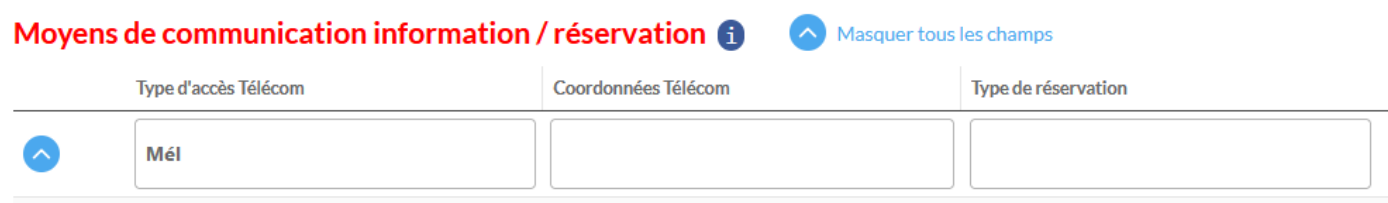

Indiquez ici les coordonnées qui peuvent être communiquées au public : téléphone, mail, page Facebook, site internet, page Instagram, …

### <span id="page-10-1"></span>9. Les tarifs

**INFOS COMMERCIALES** Critère à retrouver dans l'onglet

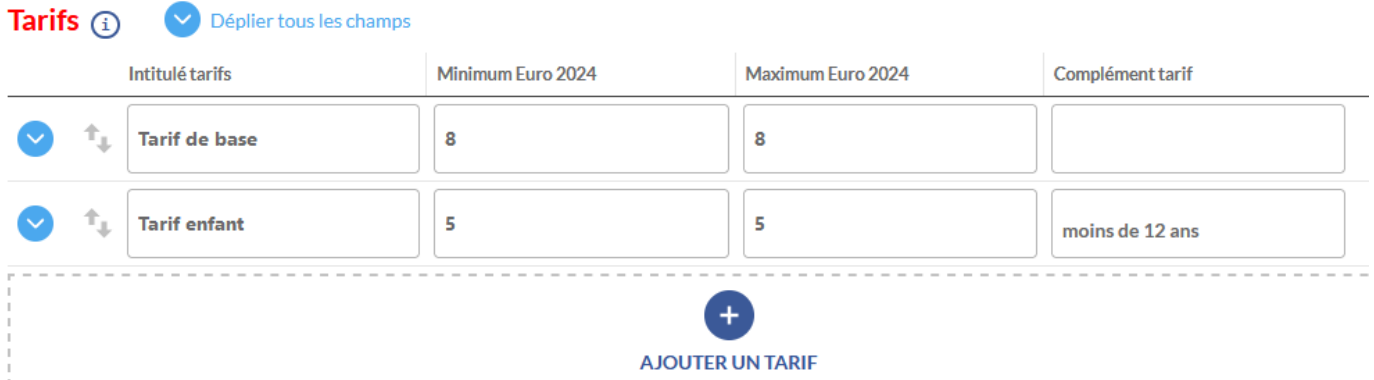

- Sélectionnez un « intitulé tarifs » (au choix : tarif de base, tarif enfant, autres tarifs, carte jeune, tarif abonné, tarif demandeur d'emploi, tarif groupe par personne, tarif réduit, …). Créez une seule ligne par intitulé tarif. Pour un **montant unique**, indiquez le prix dans minimum et maximum. Vous pouvez aussi indiquer une **fourchette de prix**.
- Si vous souhaitez indiquer **un prix d'appel**, indiquez seulement le montant dans minimum. Le tarif sera traduit : « à partir de ».

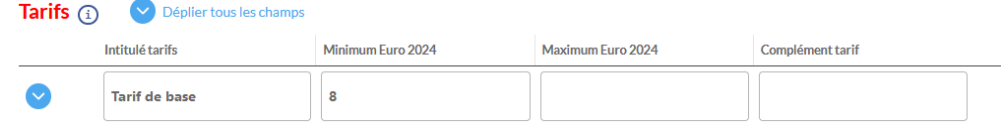

- Si **l'animation est gratuite** sélectionner « Gratuit » n'indiquez pas d'autres tarifs.

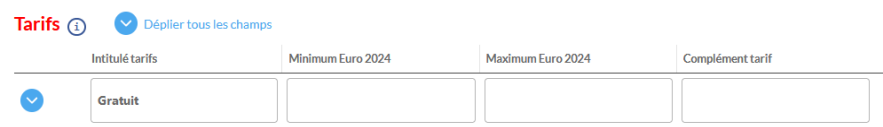

- Dans l'agenda PDF sont utilisés **: tarif de base, tarif enfant et gratuité**.
- Il est possible d'indiquer un « complément tarif », celui-ci sera indiquer sur le site internet.

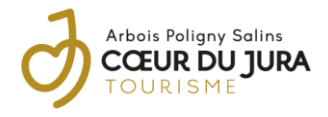

## <span id="page-11-0"></span>10. Affiche : Photo

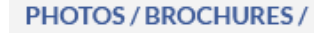

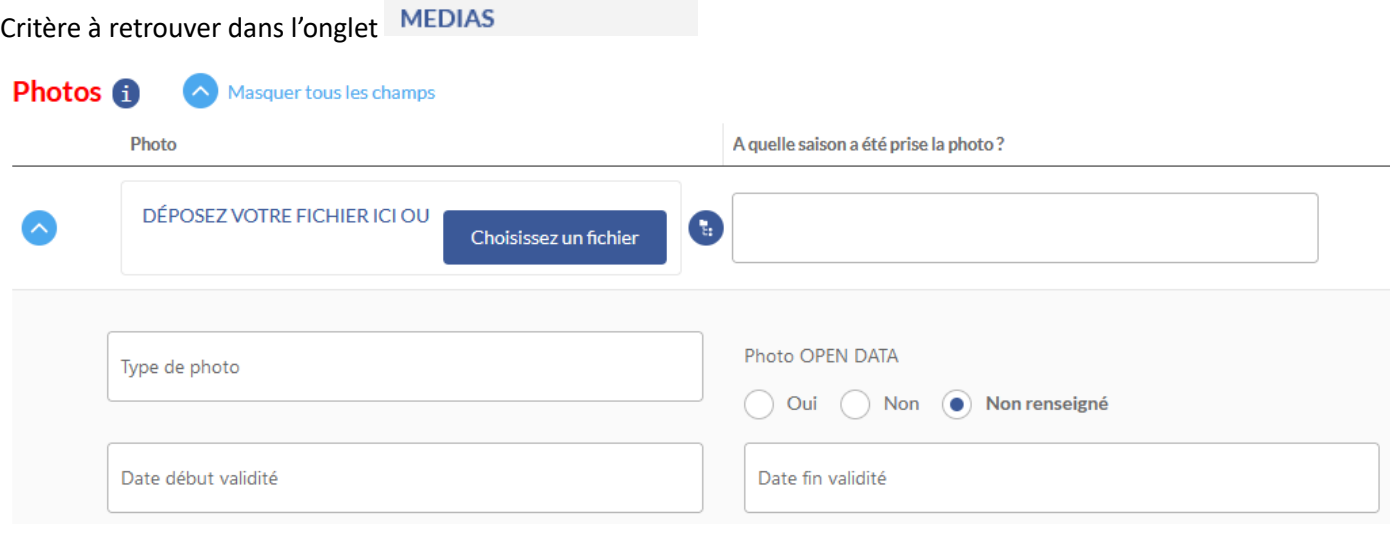

- Vous pouvez télécharger l'affiche, le programme et d'autres documents en indiquant les crédits.
- Il est recommandé d'utiliser une photo (et non l'affiche) en première image (utilisée en vignette sur le site internet – pour les partenaires, utiliser en vignette dans l'agenda PDF).

ASTUCE : il est possible de télécharger un programme PDF dans le même onglet, à la rubrique « Documents/fichiers ». Celui-ci sera accessible dans l'agenda du site internet.

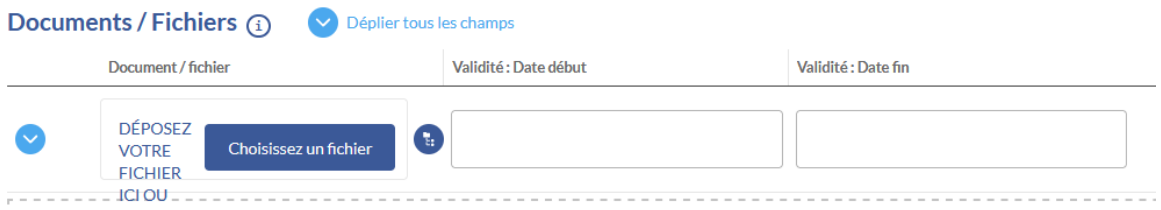

# <span id="page-11-1"></span>RECAPITLUATIF

Indiquez :

- 1. Dans l'onglet « Ma manifestation » :
	- le titre
	- l'adresse
	- la date en texte dans le « descriptif 500 caractères »
	- la présentation dans le « descriptif de la manifestation »
	- un résumé de quelques mots dans le « descriptif court » + infos importantes : âge min, sur réservation, …
- 2. Dans l'onglet « Caractéristiques » :
	- la date et horaires dans le calendrier
	- la date et horaires en texte
	- si besoin : l'évènement national ou régional auquel la manifestation est rattachée
	- les types de manifestation
	- LE thème (un seul) de la manifestation
- 3. Dans l'onglet « Coordonnées et accueil » - les coordonnées publiques
- 4. Dans l'onglet « Infos commerciales » - les tarifs (tarif de base, tarif enfant ou gratuité)
- 5. Dans l'onglet « Photos/brochures/médias »
	- une image/photo représentative

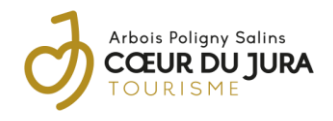

- l'affiche
- programme (facultatif)
- 6. Enregistrez et quittez la fiche

# <span id="page-12-0"></span>LES EVENEMENTS DE NOS PARTENAIRES

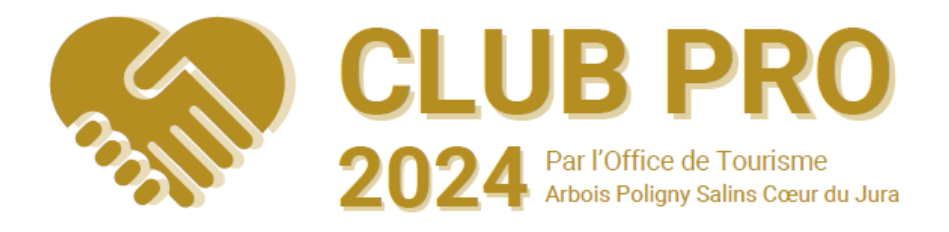

Toutes les animations de la destination Arbois Poligny Salins Cœur du Jura sont référencées dans les agendas PDF.

Les événements de nos Partenaires sont mis en avant :

- sur notre site internet grâce à une pastille
- dans l'agenda PDF sous forme de vignette (non-partenaire sous forme de liste)
- dans la newsletter

Pour qu'une animation qui se déroule en dehors de notre territoire soit référencée sur nos supports de communication, l'organisateur doit devenir Partenaires.

L[e Club Pro](https://www.coeurdujura-tourisme.com/office-de-tourisme/club-pro-2023-tourisme-partenaires-jura-arbois-poligny-salins/) propose aussi des services sur mesure:

- Conception simple d'une affiche / un flyer

Délégation de billetterie (signature d'une convention)

- Portrait personnalisé
- Commercialisation d'un forfait touristique ( exemple : évènement + hébergement + restaurant)
- Diagnostic personnalisé de votre projet

Pour découvrir le Club Pro, vous pouvez consulter l[e livret de présentation.](https://www.coeurdujura-tourisme.com/wp-content/uploads/2024/01/livret-club-pro-2024.pdf) Pour adhérer, il suffit de nous retourner [le bulletin d'adhésion](https://www.coeurdujura-tourisme.com/wp-content/uploads/2024/03/bulletin-dadhesion-2024-v2.pdf) signé avec le règlement.

# <span id="page-12-1"></span>Besoin d'aide ?

Si vous avez des questions ou besoin d'aide, contactez-nous. Toute notre équipe est disponible :

03 84 73 01 34 jodie@cdj-tourisme.com